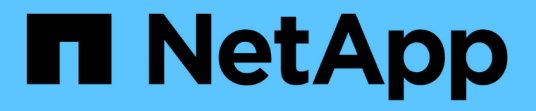

# **Keystone** 儀表板 Keystone

NetApp June 28, 2024

This PDF was generated from https://docs.netapp.com/zh-tw/keystone-staas/integrations/keystoneaiq.html on June 28, 2024. Always check docs.netapp.com for the latest.

# 目錄

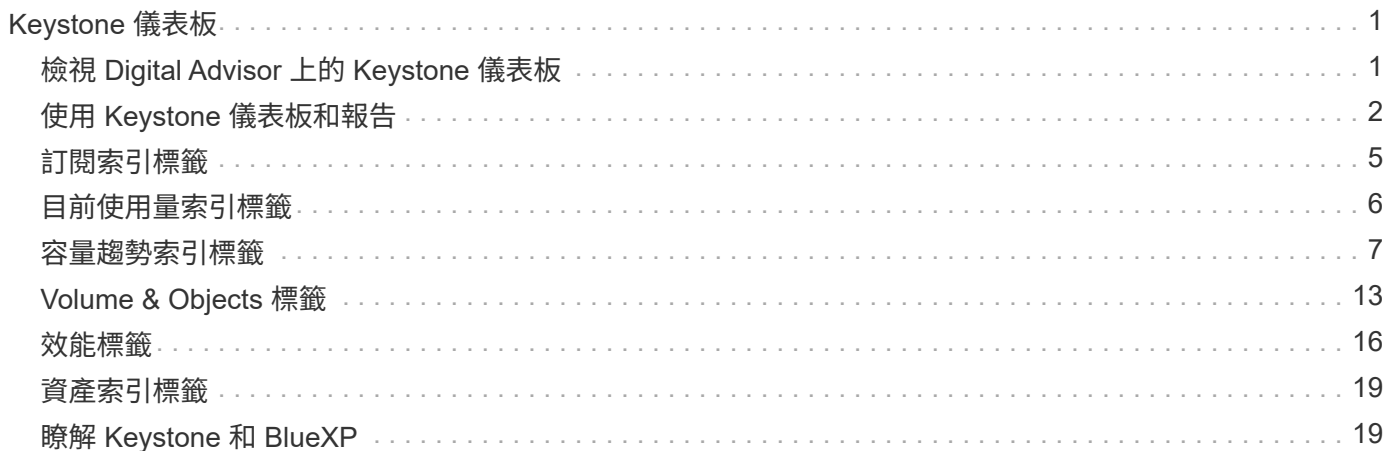

# <span id="page-2-0"></span>**Keystone** 儀表板

# <span id="page-2-1"></span>檢視 **Digital Advisor** 上的 **Keystone** 儀表板

如果您已訂閱 NetApp Keystone STaaas 服務、您可以在 Active IQ Digital Advisor (也稱 為數位顧問)儀表板的 \* 基礎概念訂閱 \* 小工具中、取得訂閱的概觀。

您可以輸入客戶或報價表名稱的前三個字元、或 Keystone 訂閱號碼、來搜尋 Keystone 訂閱。如需如何依報價 表搜尋 Keystone STaaS 訂閱的相關資訊、請參閱 ["](#page-2-1)[使用](#page-2-1) [Keystone](#page-2-1) [觀察名單進行搜尋](#page-2-1)"。

Digital Advisor 提供統一化的儀表板、可透過 \* 切換至舊的 / 新的儀表板 \* 按鈕、深入瞭解不同層級的訂閱資料 和使用資訊。

預設(舊)儀表板

您可以根據訂閱的服務層級、查看您的客戶名稱和訂閱編號、帳戶名稱、訂閱的開始和結束日期、以及容量使用 量圖表。您可以查看使用資料的收集時間戳記(以 UTC 時間為單位)。

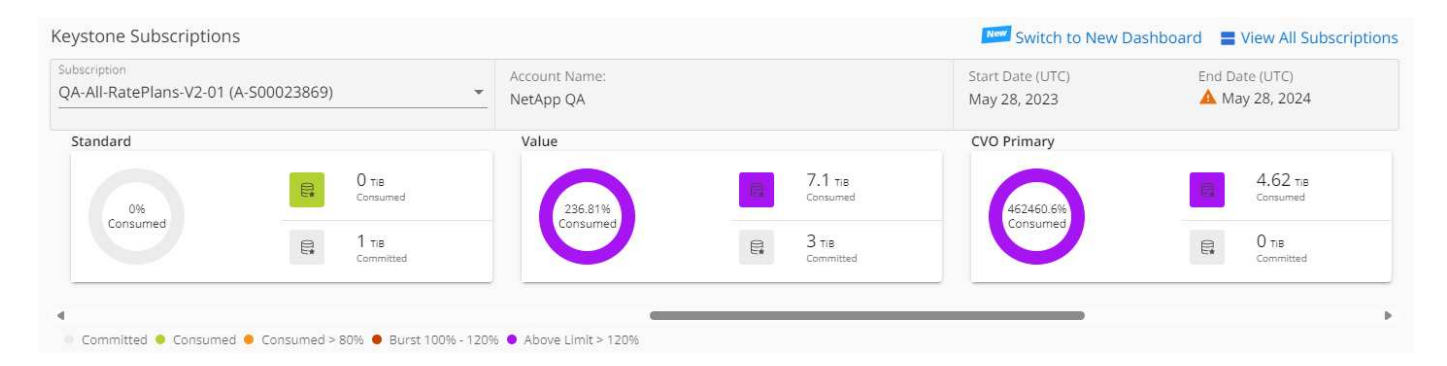

替代(新)儀表板

您可以根據訂閱內容、查看容量使用量的分項、以及需要立即注意或採取行動的警告和警示。資訊會根據您的訂 閱和使用狀態、選擇性地顯示。您可以檢視以下資訊:

• \* 容量使用量 \* :使用資料、例如:

- 無使用。
- 使用量超過承諾容量的 80% 。
- 突發使用量。
- 消耗高於突發容量。
- \* 警示 \* :您可以查看各種情境的警示(如果適用)。

◦ \* 即將到期 \* :萬一您的訂閱在 90 天內到期。

◦ \* QoS 警告 \* :您的磁碟區沒有指派 AQO 原則。

 $\Theta$ 

按一下 \* 訂閱 \* 連結、即可在 \* 訂閱 \* 索引標籤中檢視篩選的訂閱清單。

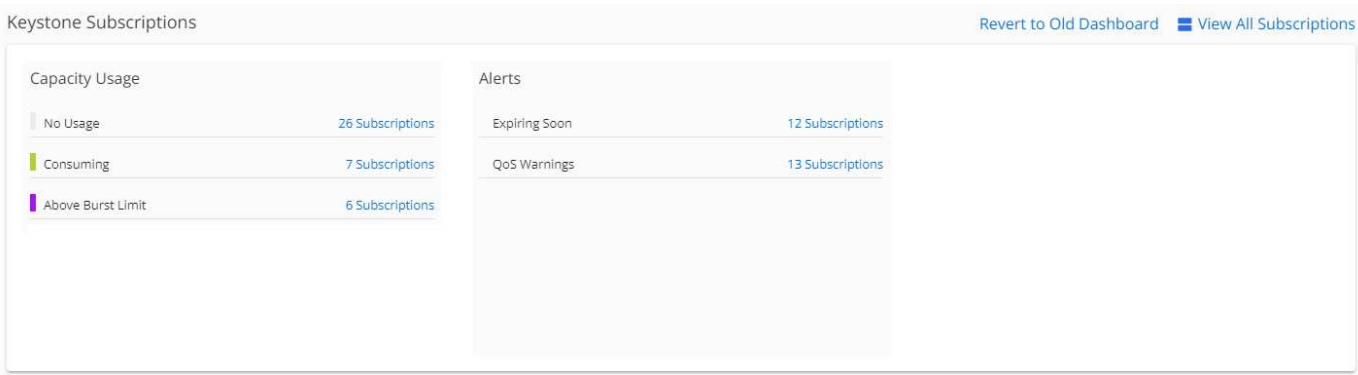

如需有關Keystone的Digital Advisor儀表板小工具的詳細資訊、請參閱 ["](https://docs.netapp.com/us-en/active-iq/view_keystone_capacity_utilization.html)[數位顧問文件](https://docs.netapp.com/us-en/active-iq/view_keystone_capacity_utilization.html)["](https://docs.netapp.com/us-en/active-iq/view_keystone_capacity_utilization.html)。

如需Keystone儀表板和報告的詳細資訊、請參閱 ["Keystone](#page-3-0)[訂閱儀表板與報告](#page-3-0)["](#page-3-0)。

# 依 **Keystone** 觀察名單搜尋

報價表是一項功能性的 Digital Advisor 。如需相關資訊、請參閱 ["](https://docs.netapp.com/us-en/active-iq/concept_overview_dashboard.html)[瞭解觀察名單](https://docs.netapp.com/us-en/active-iq/concept_overview_dashboard.html)["](https://docs.netapp.com/us-en/active-iq/concept_overview_dashboard.html)。如需建立報價表的相關資訊、 請參閱 ["](https://docs.netapp.com/us-en/active-iq/task_add_watchlist.html)[建立觀察名單](https://docs.netapp.com/us-en/active-iq/task_add_watchlist.html)["](https://docs.netapp.com/us-en/active-iq/task_add_watchlist.html)。

對於 Keystone STaas 、您可以為客戶或訂閱號碼建立報價表。您可以在 Digital Advisor 畫面上依報價表名稱進 行搜尋。在依報價表搜尋時、您可以在 \* 基礎概念訂閱 \* 小工具的 \* 訂閱 \* 下拉式清單中檢視客戶及其訂閱內 容。

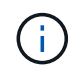

依觀察名單搜尋會擷取舊儀表板上的訂閱清單。如果報價表包含訂閱號碼、數位顧問儀表板上只 會顯示 \* 基礎概念訂閱 \* 小工具。

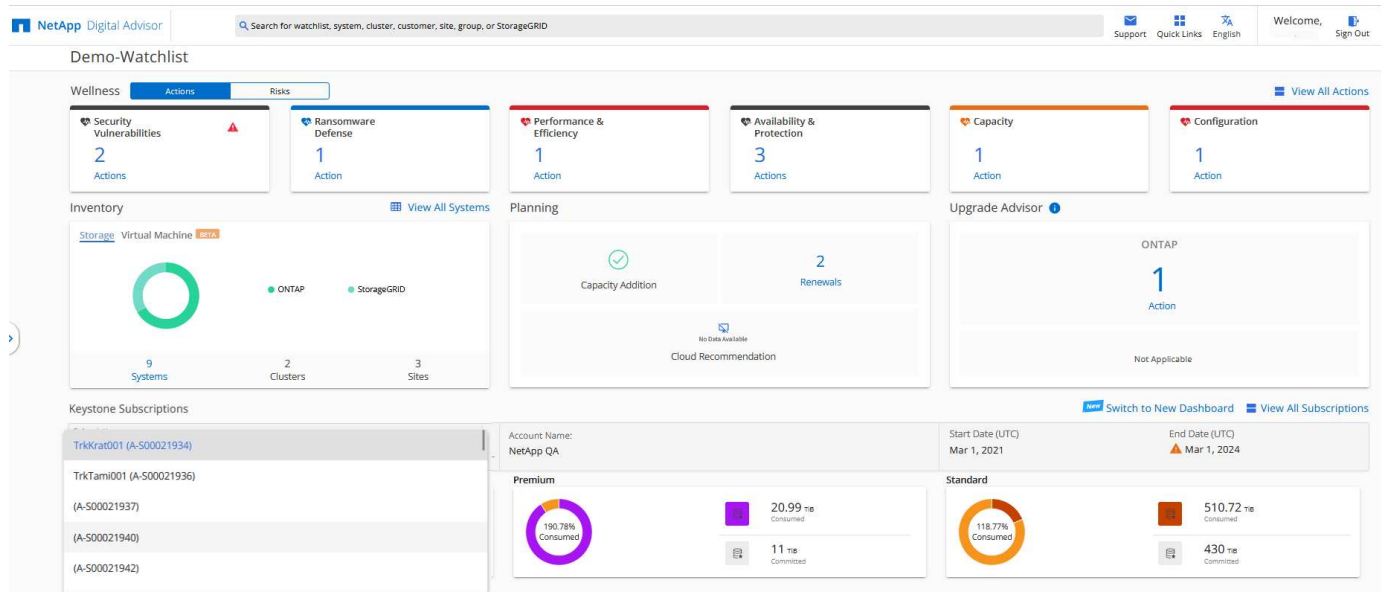

# <span id="page-3-0"></span>使用 **Keystone** 儀表板和報告

您可以使用數位顧問儀表板來檢視 Keystone 訂閱的詳細資料、監控容量使用量並產生報 告。

在訂購Keystone服務時、您可以在Digital Advisor儀表板上的\* Keystone Subscriptions \*(基礎概念訂閱)小 工具上檢視訂閱與使用的詳細資料。

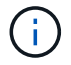

此處的資訊同時適用於 ONTAP 和 StorageGRID 。相關章節已指出例外情況。

如需Keystone Digital Advisor小工具的相關資訊、請參閱 ["](https://docs.netapp.com/us-en/active-iq/view_keystone_capacity_utilization.html)[透過](https://docs.netapp.com/us-en/active-iq/view_keystone_capacity_utilization.html)[NetApp Keystone](https://docs.netapp.com/us-en/active-iq/view_keystone_capacity_utilization.html) [「](https://docs.netapp.com/us-en/active-iq/view_keystone_capacity_utilization.html)[View](https://docs.netapp.com/us-en/active-iq/view_keystone_capacity_utilization.html)[訂閱」檢視容量使用率](https://docs.netapp.com/us-en/active-iq/view_keystone_capacity_utilization.html) ["](https://docs.netapp.com/us-en/active-iq/view_keystone_capacity_utilization.html)。

若要檢視 Keystone 訂閱和使用詳細資料、請執行下列步驟:

#### 步驟

- 1. 登入Digital Advisor。您可以查看 \* 基礎概念訂閱 \* 小工具、其中摘要說明您所購買 Keystone 服務的容量使 用量。
- 2. 在 \* 基礎概念訂閱 \* 小工具上、按一下 \* 檢視所有訂閱 \* 、即可在 \* 基礎概念訂閱 \* 頁面上檢視您磁碟區上 的使用詳細資料和警示。或者、請從左側導覽窗格移至\*一般>基礎概念訂閱\*。 每個服務層級的訂閱詳細資料、使用圖表及磁碟區詳細資料、會顯示在「基礎概念訂閱」畫面上的不同索引 標籤中。

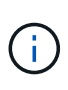

Keystone 訂閱的容量使用量會顯示在儀表板和報告的 Tibs 中、並四捨五入至兩位小數位數。如 果使用量低於0.01 TiB、則該值會顯示為0或 No Usage。這些畫面上的資料會以 UTC 時間(伺 服器時區)顯示。當您輸入查詢日期時、系統會自動將其視為 UTC 時間。

如需使用量計量的相關資訊、請參閱 ["](https://docs.netapp.com/zh-tw/keystone-staas/concepts/metrics.html#metrics-measurement)[指標](https://docs.netapp.com/zh-tw/keystone-staas/concepts/metrics.html#metrics-measurement)[測](https://docs.netapp.com/zh-tw/keystone-staas/concepts/metrics.html#metrics-measurement)[量](https://docs.netapp.com/zh-tw/keystone-staas/concepts/metrics.html#metrics-measurement)["](https://docs.netapp.com/zh-tw/keystone-staas/concepts/metrics.html#metrics-measurement)。如需Keystone中使用不同容量的相關資訊、請參閱 ["](https://docs.netapp.com/zh-tw/keystone-staas/concepts/supported-storage-capacity.html)[支援](https://docs.netapp.com/zh-tw/keystone-staas/concepts/supported-storage-capacity.html)[的](https://docs.netapp.com/zh-tw/keystone-staas/concepts/supported-storage-capacity.html)[儲](https://docs.netapp.com/zh-tw/keystone-staas/concepts/supported-storage-capacity.html) [存](https://docs.netapp.com/zh-tw/keystone-staas/concepts/supported-storage-capacity.html)[容量](https://docs.netapp.com/zh-tw/keystone-staas/concepts/supported-storage-capacity.html)["](https://docs.netapp.com/zh-tw/keystone-staas/concepts/supported-storage-capacity.html)。

下列連結提供每個索引標籤的詳細資訊:

- ["](#page-6-0)[訂閱](#page-6-0)["](#page-6-0)
- ["](#page-7-0)[目](#page-7-0)[前使用量](#page-7-0)["](#page-7-0)
- ["](#page-8-0)[容量](#page-8-0)[趨勢](#page-8-0)["](#page-8-0)
- "Volume; 物[件](#page-14-0)["](#page-14-0)
- ["](#page-17-0)[效](#page-17-0)[能](#page-17-0)["](#page-17-0)
- ["](#page-20-0)[資產](#page-20-0)["](#page-20-0)

### 產生報告

您可以產生及檢視 Keystone 資料的報告。「 \* 基礎概念訂閱 \* 」頁面上的每個索引標籤都可讓您按一下下載按

鈕、以產生訂閱、歷史使用量和突發量使用量、效能、資產、以及磁碟區和物件的報告

這些詳細資料會以 CSV 格式產生、您可以儲存以供未來使用和比較。

• 容量趨勢 \* 標籤的範例報告、其中會轉換圖形資料:

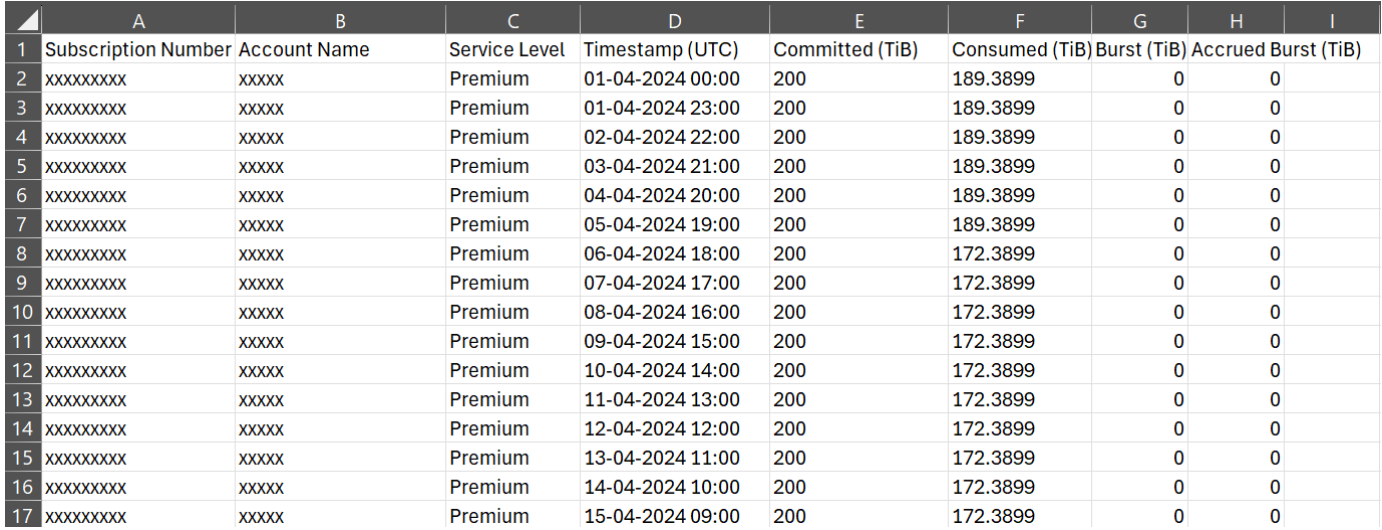

# 檢視警示

G)

儀表板會提供警示通知、讓您瞭解儲存環境中發生的問題。這些通知可能會顯示為資訊警示或警告。例如、如果 託管叢集內有未附加調適性QoS(AQO)原則的磁碟區、您會看到一則警告訊息。您可以按一下警告訊息上的 連結、在 \* Volume & Objects\* 標籤中查看不相容磁碟區的清單。

如果您已訂閱單一服務層級或費率方案、您將無法看到不相容磁碟區的警示。

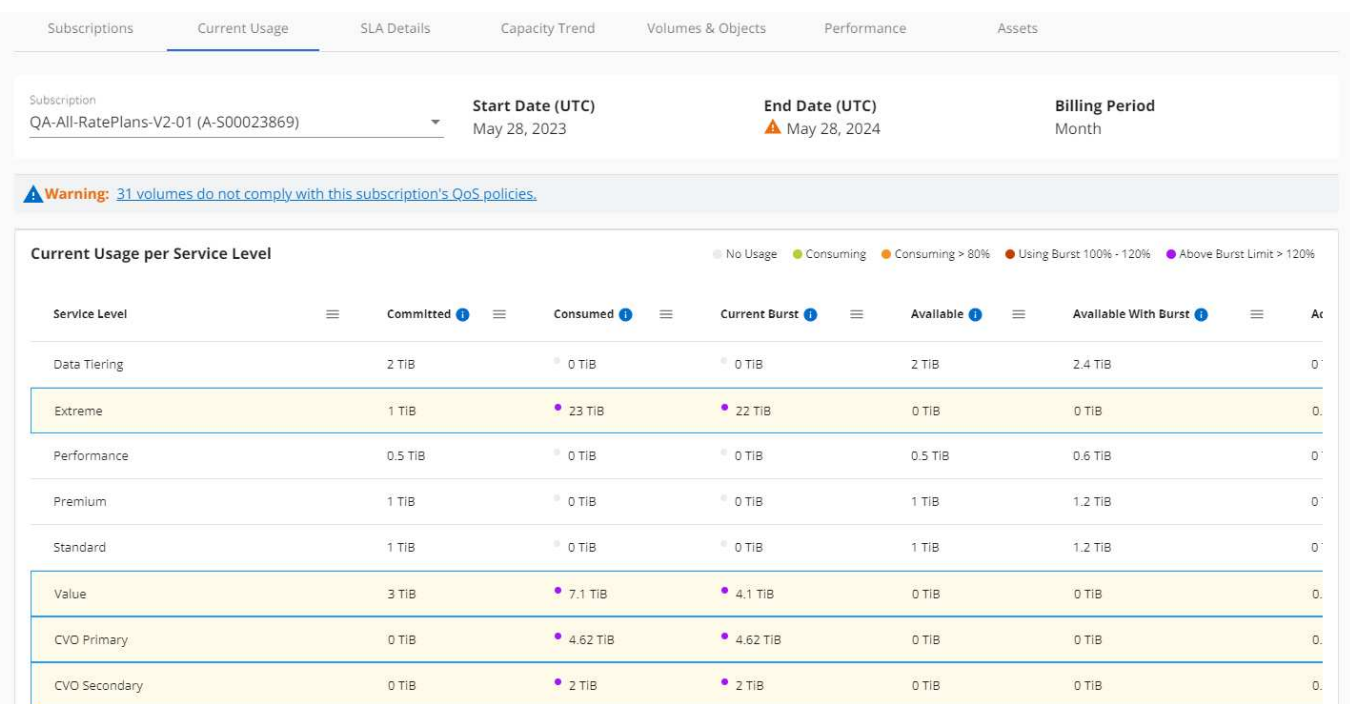

如需AQO原則的相關資訊、請參閱 ["](https://docs.netapp.com/zh-tw/keystone-staas/concepts/qos.html)[調](https://docs.netapp.com/zh-tw/keystone-staas/concepts/qos.html)[適性](https://docs.netapp.com/zh-tw/keystone-staas/concepts/qos.html)[QoS"](https://docs.netapp.com/zh-tw/keystone-staas/concepts/qos.html)。

如需這些訊息的詳細資訊、請聯絡 NetApp 支援部門。如需提出服務要求的相關資訊、請參閱 ["](https://docs.netapp.com/zh-tw/keystone-staas/concepts/gssc.html#generating-service-requests)[正](https://docs.netapp.com/zh-tw/keystone-staas/concepts/gssc.html#generating-service-requests)[在產生服務要](https://docs.netapp.com/zh-tw/keystone-staas/concepts/gssc.html#generating-service-requests) [求](https://docs.netapp.com/zh-tw/keystone-staas/concepts/gssc.html#generating-service-requests)["](https://docs.netapp.com/zh-tw/keystone-staas/concepts/gssc.html#generating-service-requests)。

# <span id="page-6-0"></span>訂閱索引標籤

您可以在 \* 訂閱 \* 索引標籤中檢視所有訂閱的清單。

若要檢視此索引標籤、請從左側瀏覽窗格移至 \* 一般 > 基礎概念訂閱 > 訂閱 \* 。您的所有訂閱都會列出。

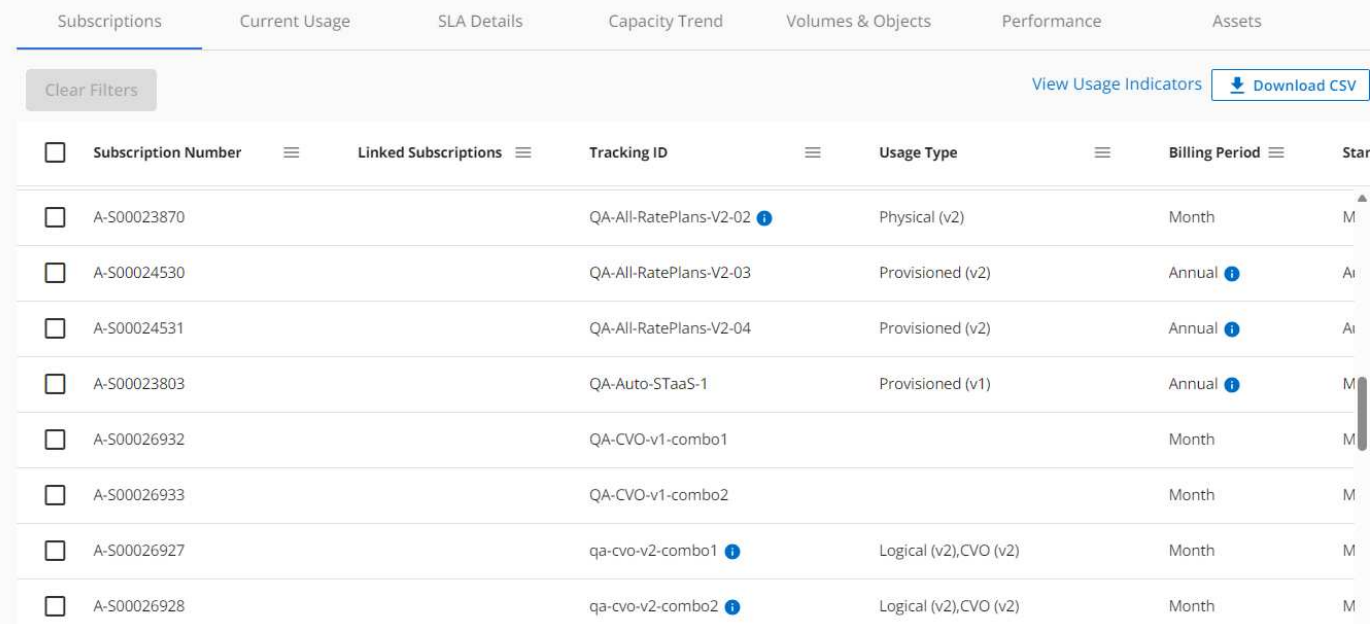

您可以按一下漢堡包圖示來篩選選取項目 若為欄、或按一下 \* 清除篩選 \* 按鈕以檢視所有訂閱。對於某些欄 位和欄、您可能會看到資訊或警告圖示和工具提示、提供您有關資料的其他資訊。

- 訂閱編號:NetApp指派的Keystone訂閱訂閱的訂閱編號。
- 追蹤**ID**:訂閱啟動時指派的追蹤ID。這是每個訂閱和網站的唯一ID、用於追蹤訂閱。

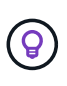

如果您已訂閱進階資料保護附加服務、則可以按一下訂閱號碼上的工具提示、在 MetroCluster 設定中檢視合作夥伴訂閱的追蹤 ID 。若要瞭解如何檢視 MetroCluster 組態中合 作夥伴訂閱的詳細使用量、請參閱 ["](#page-8-0)[進](#page-8-0)[階](#page-8-0)[資料](#page-8-0)[保護](#page-8-0)[的參](#page-8-0)[考](#page-8-0)[圖表](#page-8-0)["](#page-8-0)。

- \* 使用類型 \* :您可能已訂閱多個 Keystone (版本 1 )或 Keystone STaaS (版本 2 )訂閱。服務層級的 費率計畫規則可能會因兩種訂閱類型而異。透過查看此欄中的值、您就知道使用類型是根據兩者的已佈建、 實體或邏輯使用量計費 v1 或 v2。如需 Keystone 訂閱第 1 版的詳細資訊、請參閱 ["](https://docs.netapp.com/us-en/keystone/index.html)[適用於此產](https://docs.netapp.com/us-en/keystone/index.html)[品](https://docs.netapp.com/us-en/keystone/index.html)[的文](https://docs.netapp.com/us-en/keystone/index.html) [件](https://docs.netapp.com/us-en/keystone/index.html)[NetApp Keystone"](https://docs.netapp.com/us-en/keystone/index.html)。
- \* 帳單期間 \* :訂閱的帳單期間、例如每月、每季或每年。
- 開始日期:訂閱的開始日期。
- \* 結束日期 \* :訂閱的結束日期。如果您有每月自動更新的計費月訂閱、您會看到 Month-on-month 而非 結束日期。根據這個日期、您可能會看到即將結束或附加自動續約原則的訂閱通知。
- \* 使用狀態 \* :顯示使用量指標、以指出使用量是否在訂閱上限內。如果您想要檢視最高使用量記錄、可以 依此欄排序清單。
- **The Co** ■■:按一下此圖示即可開啟 \* 目前使用量 \* 標籤、其中包含該訂閱的使用詳細資料。

п. :按一下此圖示會開啟 \* 容量趨勢 \* 索引標籤、您可以在其中查看此訂閱所包含之每個服務層級的歷 史使用資料。

您可以參閱下列使用指標、查看每個訂閱的使用狀態:

- No Usage 0%
- Consuming 0% 80%
- Consuming Above 80%
- Within Burst Limit
- Above Burst Limit
- 索引

•

:未記錄服務層級已認可容量的容量使用量 ♥ :使用量正常、在承諾容量的80%內 ♥ :最大使用量、亦 即使用量即將達到100%或以上的已認可容量。「已用」欄會針對超過承諾容量80%的任何使用量、顯示此指 標 :使用量在連拍限制之內。「尖峰消耗」是指服務層級100%承諾容量的耗用量、且在議定的高載使用量 限制範圍內、例如120% : 表示耗用量超過規定的突發量限制

相關資訊

- ["](#page-3-0)[使用](#page-3-0) [Keystone](#page-3-0) [儀表板和報告](#page-3-0)["](#page-3-0)
- ["](#page-7-0)[目](#page-7-0)[前使用量](#page-7-0)["](#page-7-0)
- ["](#page-8-0)[容量](#page-8-0)[趨勢](#page-8-0)["](#page-8-0)
- "Volume; 物[件](#page-14-0)["](#page-14-0)
- ["](#page-17-0)[效](#page-17-0)[能](#page-17-0)["](#page-17-0)
- ["](#page-20-0)[資產](#page-20-0)["](#page-20-0)

# <span id="page-7-0"></span>目前使用量索引標籤

「 \* 目前使用狀況 \* 」標籤會顯示您訂閱的使用詳細資料。

若要檢視此索引標籤、請從左側瀏覽窗格移至 \* 一般 > 基礎概念訂閱 > 目前使用量 \* 、然後選取所需的訂閱號 碼。

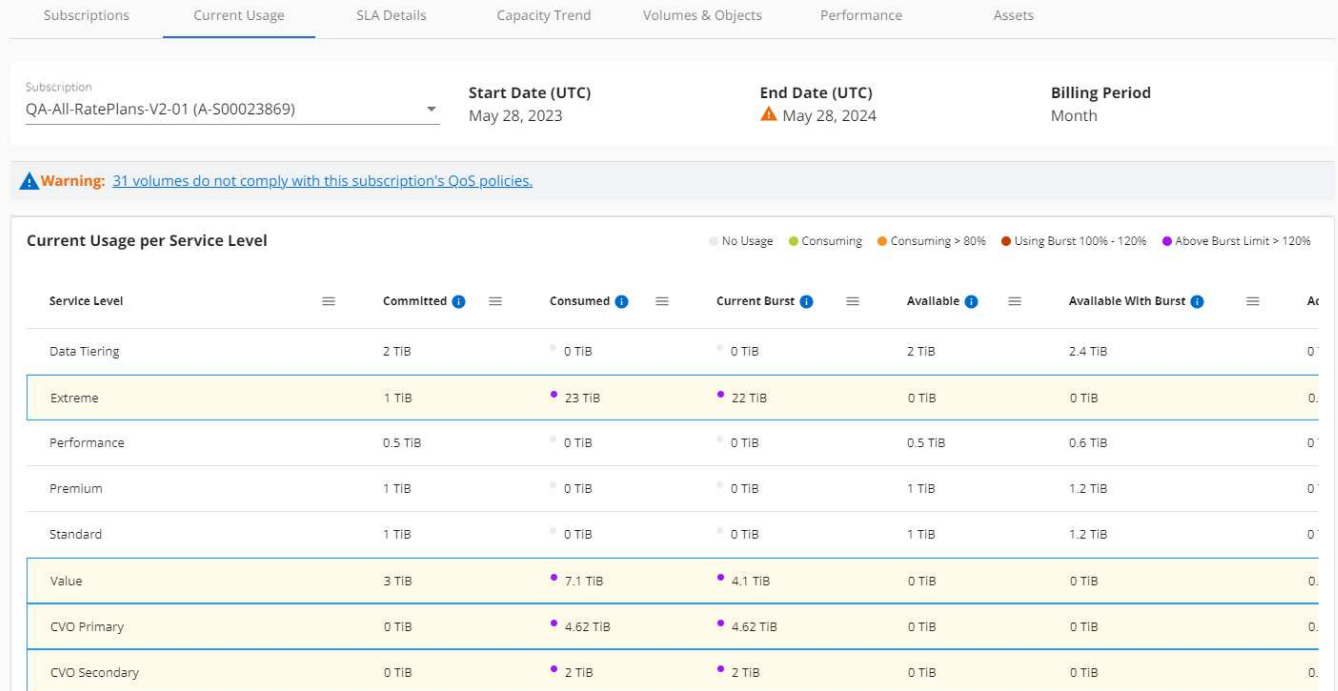

對於所選訂閱、您可以檢視詳細資料、例如訂閱的開始和結束日期、以及計費期間、例如每月或每年。作為訂閱 使用的一部分、您可以檢視服務層級名稱、已承諾、已使用、可用容量、以及目前和累積的突發使用量(在 TiB 中)。

 $\left( \raisebox{9pt}{\rm{9}}\right)$ 

。 <sup>●</sup> 每一欄旁邊的圖示提供該欄的完整資訊。顯示記錄較高使用量的特定服務層級。您也可 以檢視針對磁碟區所產生的警告和警示。

如需Keystone儲存服務和相關服務層級的相關資訊、請參閱 ["Keystone](https://docs.netapp.com/zh-tw/keystone-staas/concepts/service-levels.html)[中的服務層級](https://docs.netapp.com/zh-tw/keystone-staas/concepts/service-levels.html)["](https://docs.netapp.com/zh-tw/keystone-staas/concepts/service-levels.html)。

搭配目前的使用量、您可能會想要檢視歷史使用量資料以進行比較。按一下 \* 檢視歷史資料 \* 按鈕、瀏覽至 \* 容 量趨勢 \* 標籤、以檢視相同訂閱的歷史資料。

相關資訊

- ["](#page-3-0)[使用](#page-3-0) [Keystone](#page-3-0) [儀表板和報告](#page-3-0)["](#page-3-0)
- ["](#page-6-0)[訂閱](#page-6-0)["](#page-6-0)
- ["](#page-8-0)[容量](#page-8-0)[趨勢](#page-8-0)["](#page-8-0)
- "Volume; 物[件](#page-14-0)["](#page-14-0)
- ["](#page-17-0)[效](#page-17-0)[能](#page-17-0)["](#page-17-0)
- ["](#page-20-0)[資產索引標籤](#page-20-0)["](#page-20-0)

# <span id="page-8-0"></span>容量趨勢索引標籤

「 \* 容量趨勢 \* 」索引標籤會顯示您在特定期間內 Keystone 訂閱的歷史資料。

垂直圖表會顯示所選時間範圍的使用詳細資料、並提供適當的指標、供您比較和產生報告。

- 1. 按一下 \* 一般 > 基礎概念訂閱 > 容量趨勢 \* 。
- 2. 選取您要檢視其詳細資料的必要訂閱。您帳戶名稱中的第一個訂閱依預設為選取狀態。
- 3. 如果您要檢視歷史資料並分析容量使用趨勢、請選取 \* 容量趨勢 \* 。如果您想要檢視已產生發票的歷史突發 量使用資料、請選取 \* 發票累計突發 \* 。您可以使用此資料來分析發票上的帳單使用量。

### 檢視容量趨勢

如果您已選取 \* 容量趨勢 \* 選項、請遵循下列步驟:

步驟

1. 從\*開始日期\*和\*結束日期\*欄位的行事曆圖示中選取時間範圍。選取查詢的日期範圍。日期範圍可以是月份 的開始日期、或是訂閱開始日期到目前日期或訂閱結束日期。您無法選擇未來日期。

 $\mathsf{Q}$ 

為獲得最佳效能和使用者體驗、請將查詢的日期範圍限制為三個月。

2. 按一下\*檢視詳細資料\*。每個服務層級的訂閱歷史使用量資料會根據所選時間範圍顯示。

長條圖會顯示服務層級名稱、以及日期範圍內該服務層級所耗用的容量。集合的日期和時間會顯示在圖表底部。 根據查詢的日期範圍、使用圖表會顯示在 30 個資料收集點範圍內。您可以將滑鼠游標移至圖表上方、以檢視該 資料收集點的已提交、已使用、突發量及突發量限制資料上方的使用量明細。

您可以使用放大功能來檢視使用圖表中的短期突波、也就是所謂的微突波。當微脈衝存在時、會在對應的長條上 以藍點表示、如果沒有使用任何資料、則會直接在 x 軸上顯示。若要檢視詳細資料、請按住藍色點所在的長條圖 或 x 軸、然後將游標拖曳到圖表上以選取所需的時間間隔、然後放開以確認您的選擇。此動作會放大資料、提供 所選時間間隔內該服務層級所使用容量的詳細檢視。您可以進一步放大以檢視詳細資料、縮短至 2 分鐘的時間 間隔。您可以按一下 \* 重設縮放 \* 按鈕、返回原始圖表檢視。

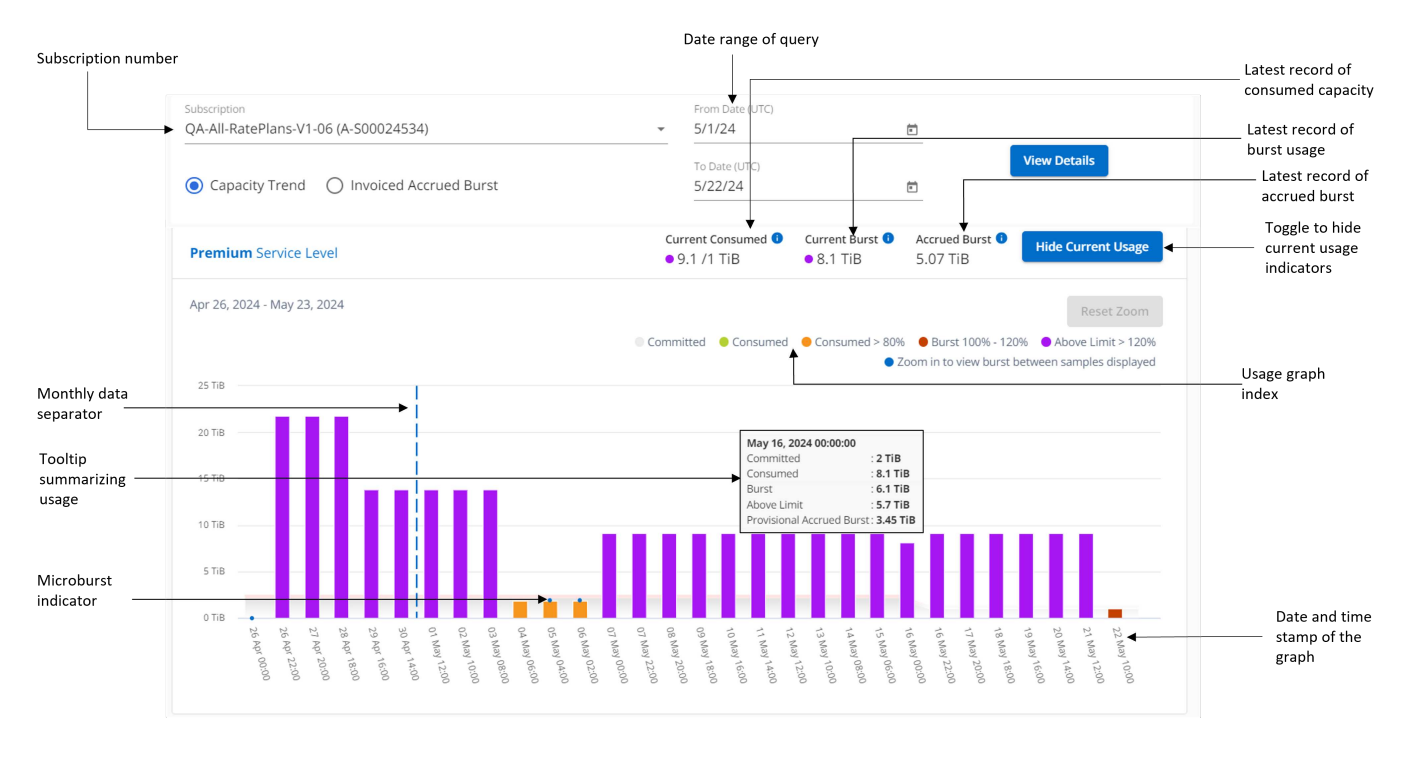

長條圖中的下列色彩代表服務層級中定義的耗用容量。圖表中的每月資料會以垂直線分隔。

- 綠色:80%以內。
- 黃色:80%- 100%。
- 紅色:暴增使用量(100%承諾容量達到議定的暴增限制)
- 紫色:超過連拍限制或 Above Limit。

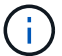

空白圖表表示您的環境在該資料收集點沒有可用的資料。

您可以按一下切換按鈕 \* 顯示目前使用量 \* 、以檢視目前計費週期的使用量、突發使用量及累積突發資料。這些 詳細資料並非以查詢的日期範圍為基礎。

- 目前已用:服務層級定義的已用容量(以TiB為單位)指標。此欄位使用特定色彩:
	- 無色彩:突發或超過突發使用量。
	- 灰色:無使用。
	- 綠色:在承諾容量的80%以內。
	- 琥珀色: 80% 的承諾用於突發容量。
- 目前爆發:在定義的突發量限制內或以上耗用容量的指標。在訂閱的突發量上限內的任何使用量、例如、超 過承諾容量 20% 的使用量、都在突發量上限內。進一步的使用量會被視為超出連拍限制的使用量。此欄位 顯示特定色彩:
	- 無色彩:無突發使用量。
	- 紅色:突發使用量。
	- 紫色:超出連拍限制。
- 預提突發:目前計費期間每月計算的預提突發用量或耗用容量指標。應計的突發使用量是根據服務層級的已 確認和已用容量來計算: (consumed - committed)/365.25/12。

## 檢視已開發票的累積爆發

如果您選擇了 \* 已開票的累積突發 \* 選項、依預設、您可以查看過去 12 個月內已計費的每月累計突發使用資 料。您可以依過去 30 個月的日期範圍查詢。會顯示發票資料的橫條圖、如果使用量尚未計費、您會看到該月的 \_待發 。

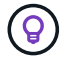

發票預提暴增使用量是根據服務層級的已提交和使用容量、根據每個計費週期計算。

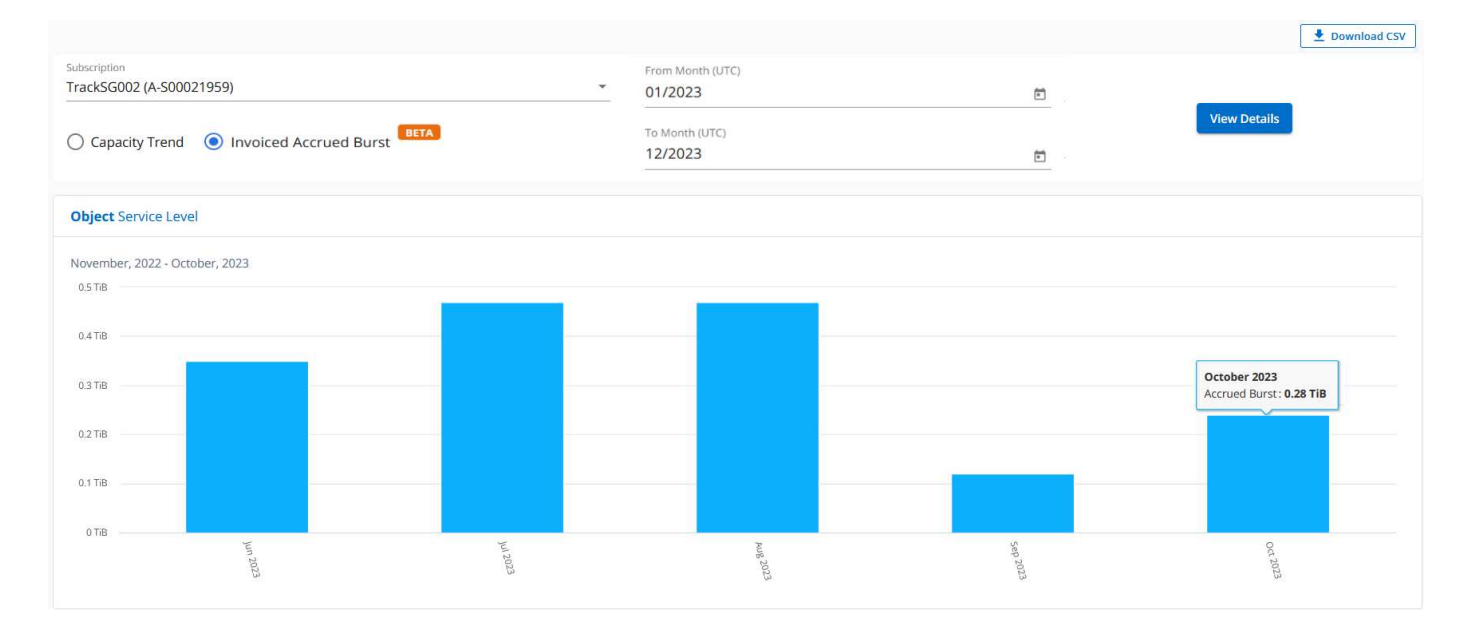

此功能可在僅預覽模式中使用。請聯絡您的 KSM 以深入瞭解此功能。

### 進階資料保護的參考圖表

如果您已訂閱進階資料保護附加服務、您可以在 \* 容量趨勢 \* 索引標籤上檢視 MetroCluster 合作夥伴網站的使 用資料分佈。

如需進階資料保護附加服務的相關資訊、請參閱 ["](https://docs.netapp.com/zh-tw/keystone-staas/concepts/adp.html)[進](https://docs.netapp.com/zh-tw/keystone-staas/concepts/adp.html)[階](https://docs.netapp.com/zh-tw/keystone-staas/concepts/adp.html)[資料](https://docs.netapp.com/zh-tw/keystone-staas/concepts/adp.html)[保護](https://docs.netapp.com/zh-tw/keystone-staas/concepts/adp.html)["](https://docs.netapp.com/zh-tw/keystone-staas/concepts/adp.html)。

如果您的 ONTAP 儲存環境中的叢集是在 MetroCluster 設定中設定、則 Keystone 訂閱的使用量資料會分割成相 同的歷史資料圖表、以顯示基礎服務層級的主要站台和鏡射站台使用量。

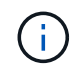

消費橫條圖只會分割為基本服務層級。對於進階資料保護附加服務(即 進階資料保護 服務層 級)、此標界不會出現。

#### 進階資料保護服務層級

對於 \_ 進階資料保護 \_ 服務層級、總使用量會在合作夥伴網站之間分割、而每個合作夥伴網站的使用量會以個 別訂閱方式反映並計費、一次是主要網站訂閱、另一次則是鏡射網站訂閱。因此、當您在 \* 容量趨勢 \* 標籤上選 取主要站台的訂閱號碼時、進階資料保護附加服務的使用率圖表只會顯示主要站台的個別使用量詳細資料。由於 MetroCluster 組態中的每個合作夥伴站台都會做為來源站台和鏡射站台、因此每個站台的總使用量都會包含在該 站台建立的來源磁碟區和鏡射磁碟區。

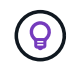

在「 \* 目前使用狀況 \* 」標籤中、訂閱追蹤 ID 旁的工具提示可協助您識別 MetroCluster 設定中 的合作夥伴訂閱。

#### 基礎服務層級

對於基礎服務層級、每個磁碟區都會依照主要站台和鏡射站台的資源配置來收費、因此相同的長條圖會根據主要 站台和鏡射站台的使用量來分割。

### 主要訂閱內容

下圖顯示 \_ 極致 \_ 服務層級(基本服務層級)和主要訂閱號碼的圖表。相同的歷史資料圖表也會指出鏡射站台 使用量、其陰影較淺、與主要站台使用的相同顏色代碼相同。滑鼠游標上的工具提示會顯示主要站台和鏡射站台 分別為 1.02 TiB 和 1.05 TiB 的使用量分佈(在 TiB 中)。

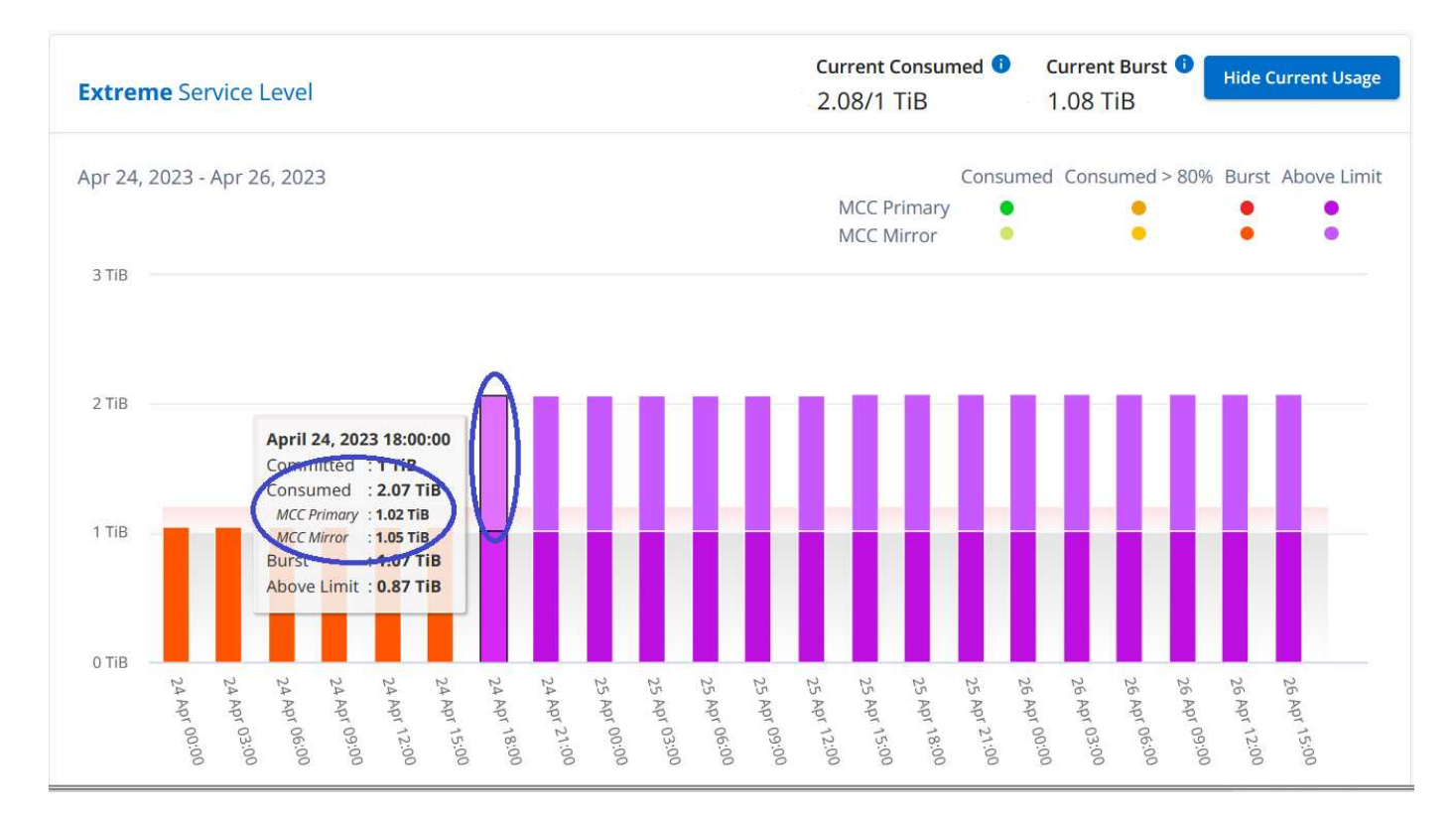

### 對於 \_ 進階資料保護 \_ 服務層級、圖表如下所示:

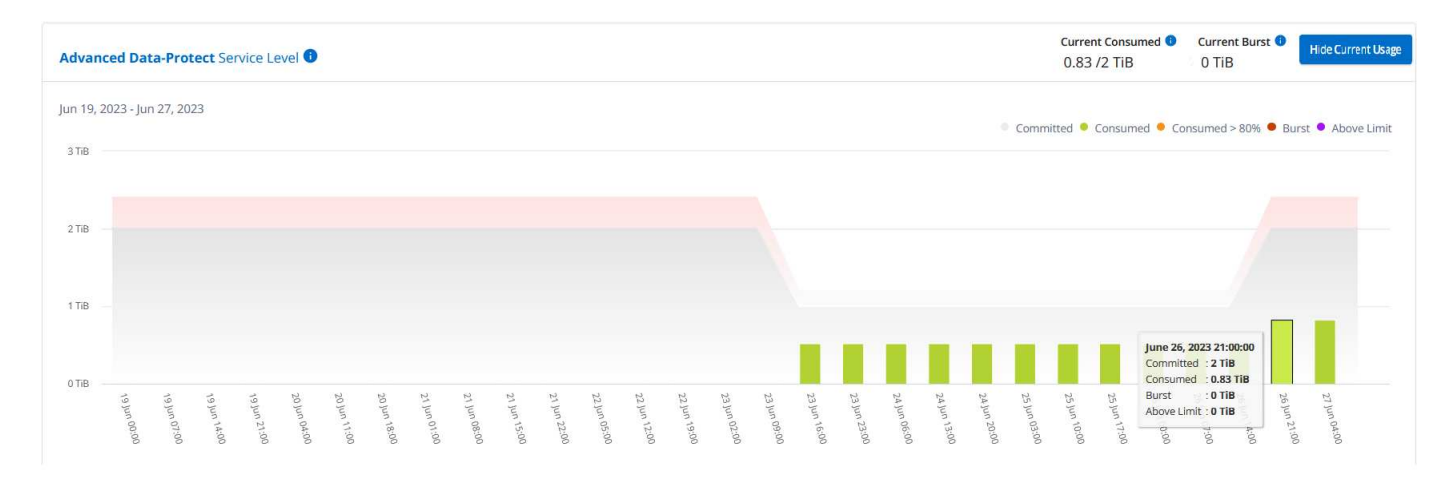

### 次要(鏡射網站)訂閱內容

當您檢查次要訂閱時、您會看到合作夥伴網站在同一個資料收集點的 Extreme 服務層級(基礎服務層級)橫條 圖反轉、而主要和鏡射網站的使用量分別為 1.05 TiB 和 1.02 TiB 。

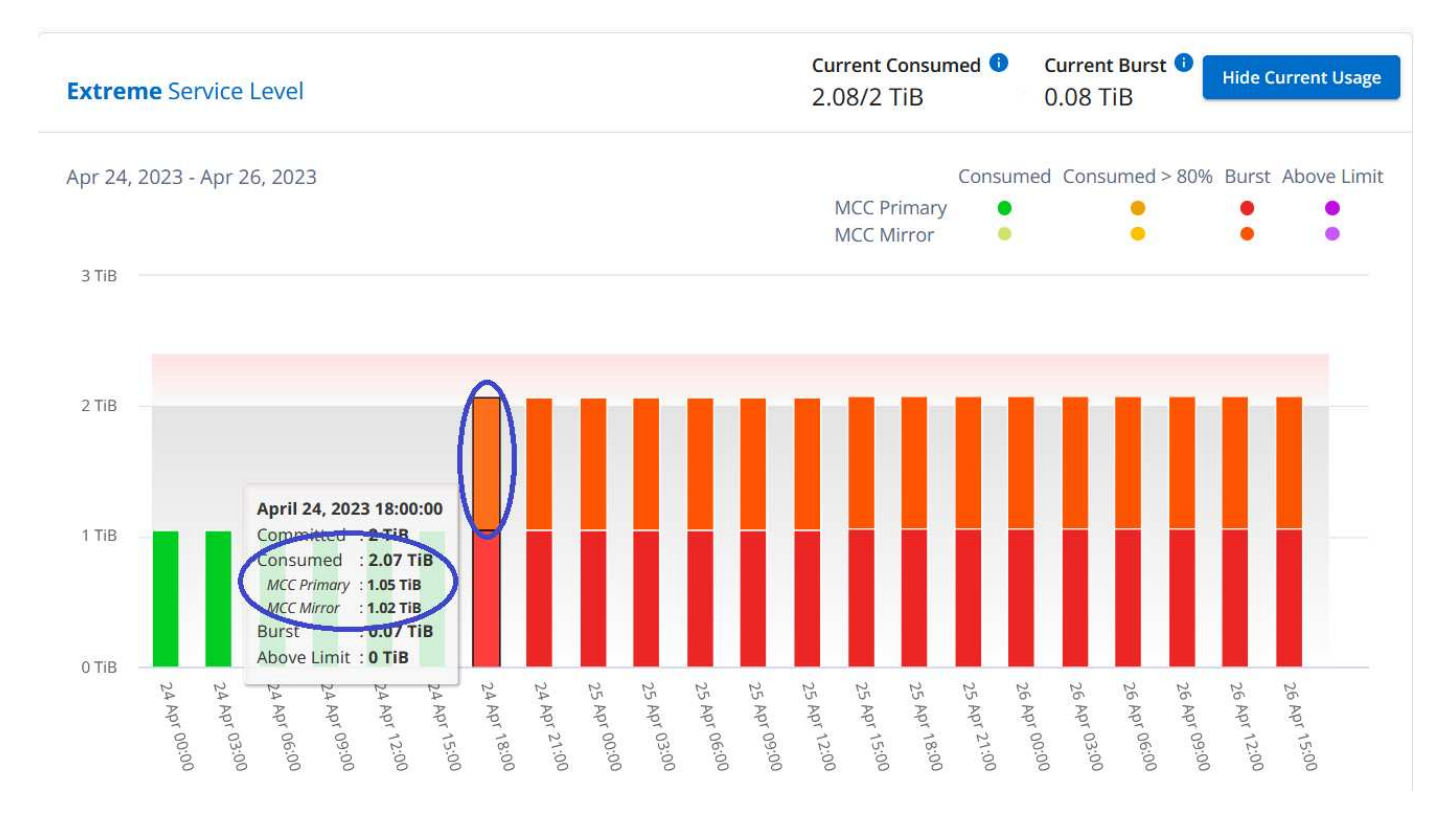

## 對於 \_ 進階資料保護 \_ 服務層級、此圖表與合作夥伴網站上的相同集合點會顯示如下:

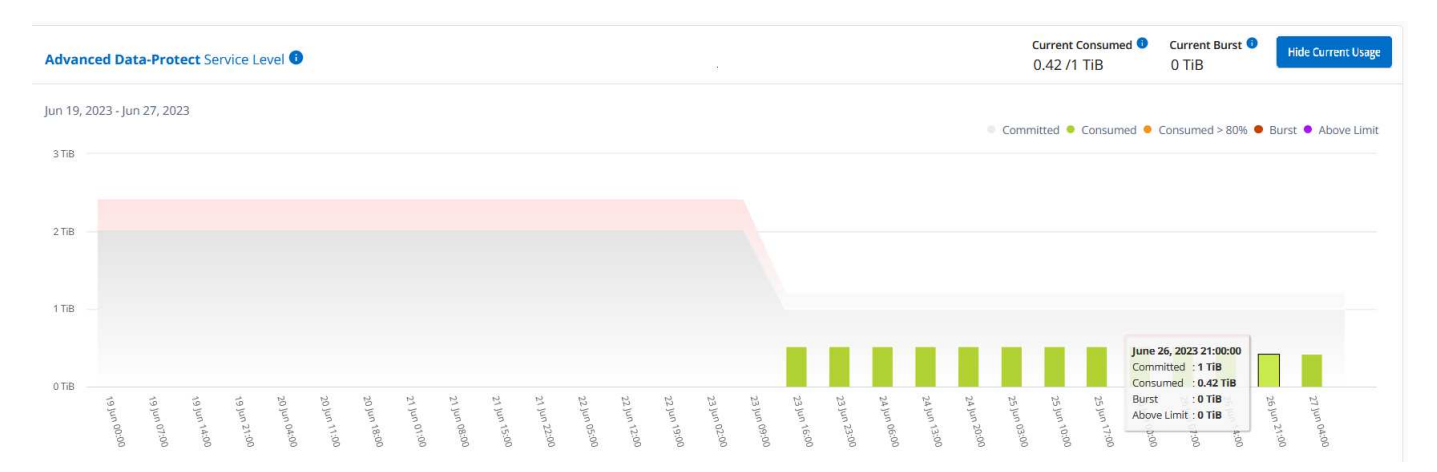

### 如需 MetroCluster 如何保護資料的相關資訊、請參閱 ["](https://docs.netapp.com/us-en/ontap-metrocluster/manage/concept_understanding_mcc_data_protection_and_disaster_recovery.html)[瞭](https://docs.netapp.com/us-en/ontap-metrocluster/manage/concept_understanding_mcc_data_protection_and_disaster_recovery.html)[MetroCluster](https://docs.netapp.com/us-en/ontap-metrocluster/manage/concept_understanding_mcc_data_protection_and_disaster_recovery.html) [解資料](https://docs.netapp.com/us-en/ontap-metrocluster/manage/concept_understanding_mcc_data_protection_and_disaster_recovery.html)[保護](https://docs.netapp.com/us-en/ontap-metrocluster/manage/concept_understanding_mcc_data_protection_and_disaster_recovery.html)[與](https://docs.netapp.com/us-en/ontap-metrocluster/manage/concept_understanding_mcc_data_protection_and_disaster_recovery.html)[災難恢復](https://docs.netapp.com/us-en/ontap-metrocluster/manage/concept_understanding_mcc_data_protection_and_disaster_recovery.html)["](https://docs.netapp.com/us-en/ontap-metrocluster/manage/concept_understanding_mcc_data_protection_and_disaster_recovery.html)。

相關資訊

- ["](#page-3-0)[使用](#page-3-0) [Keystone](#page-3-0) [儀表板和報告](#page-3-0)["](#page-3-0)
- ["](#page-6-0)[訂閱](#page-6-0)["](#page-6-0)
- ["](#page-7-0)[目](#page-7-0)[前使用量](#page-7-0)["](#page-7-0)
- "Volume; 物[件](#page-14-0)["](#page-14-0)
- ["](#page-17-0)[效](#page-17-0)[能](#page-17-0)["](#page-17-0)
- ["](#page-20-0)[資產](#page-20-0)["](#page-20-0)

# <span id="page-14-0"></span>**Volume & Objects** 標籤

使用 **Volumes & Objects** 標籤可檢視 ONTAP Volume 的摘要資訊和詳細資料。對於 StorageGRID 、您可以使用此索引標籤讀取物件儲存環境中個別節點的使用量。

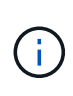

此索引標籤的標題會因您站台的部署性質而異。如果您同時擁有 ONTAP 和物件儲存空間、索引 標籤的標題會顯示為 \* Volume & Objects\* 。只有 ONTAP 會顯示名稱 \* Volumes \* 。對於 StorageGRID 物件儲存、您可以看到 \* 物件 \* 索引標籤。

## 檢視 **ONTAP Volume** 摘要和詳細資料

Volumes (磁碟區)索引標籤提供 ONTAP 系統磁碟區的不同詳細資料層級。有兩個索引標籤、分別用於 ONTAP Volume 的摘要和詳細資料檢視。「 \* Volume Summary\* 」標籤提供對應至訂閱服務層級之磁碟區的整 體計數。相應的卷將再次列在 \* Volume Details\* (卷詳細信息)選項卡中,並附有其詳細信息。

### **Volume Summary**

- 1. 按一下 \* 一般 > 基礎概念訂閱 > 磁碟區與物件 > 磁碟區摘要 \* 。
- 2. 選取訂閱編號。依預設、會選取第一個可用的訂閱號碼。

對於所選的 Keystone STaas 訂閱、您可以查看所有這些磁碟區的磁碟區總數、其 AQO 法規遵循狀態、受 保護磁碟區數、以及已提交、已使用和可用容量總計。如果您按一下不相容或受保護的磁碟區數量、它會 帶您前往「 \* 磁碟區詳細資料 \* 」索引標籤、您可以在其中檢視篩選清單、根據您的選擇顯示不相容的磁 碟區或受保護的磁碟區。

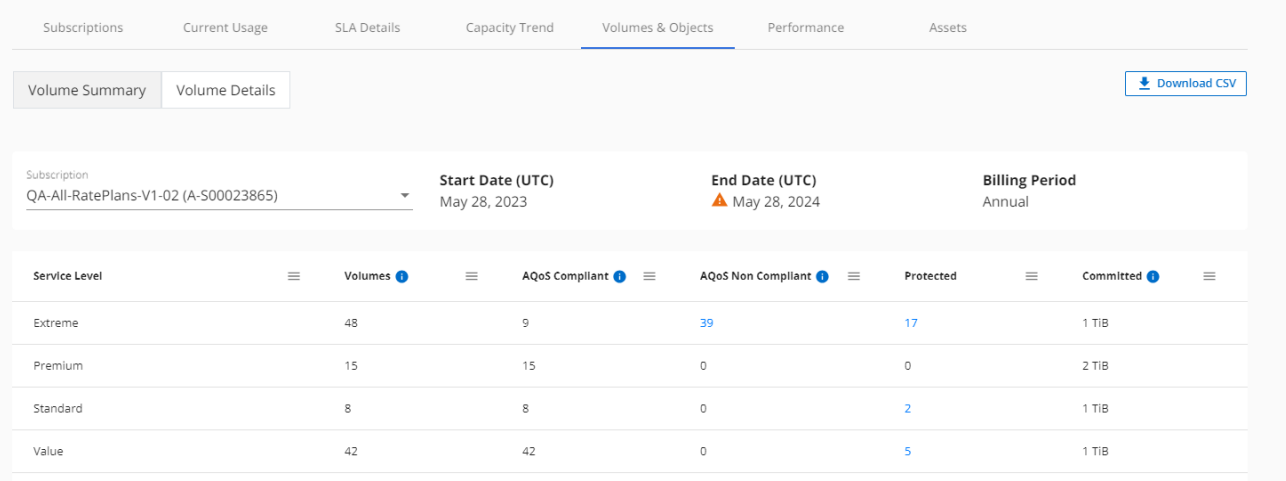

#### **Volume** 詳細資料

- 1. 按一下 \* 一般 > 基礎概念訂閱 > 磁碟區 > 磁碟區詳細資料 \* 。
- 2. 選取訂閱編號。依預設、會選取第一個可用的訂閱號碼。

您可以查看磁碟區的表格式清單、例如容量使用量、磁碟區類型、叢集、集合體和指派的 Keystone 服 務層級。您可以在欄之間捲動、並將滑鼠游標停留在欄標題旁的資訊圖示上、以深入瞭解這些欄。您可 以依欄排序、並篩選清單以檢視特定資訊。

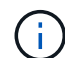

對於進階資料保護附加服務、會出現另一欄、指出磁碟區是 MetroCluster 組態中的主要 磁碟區還是鏡射磁碟區。您可以按一下\*複製節點序號\*按鈕來複製個別節點序號。

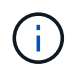

對於同時涵蓋檔案和物件服務層級的訂閱、您可以按一下 \* 物件儲存詳細資料 \* 按鈕、 以檢視物件儲存詳細資料。

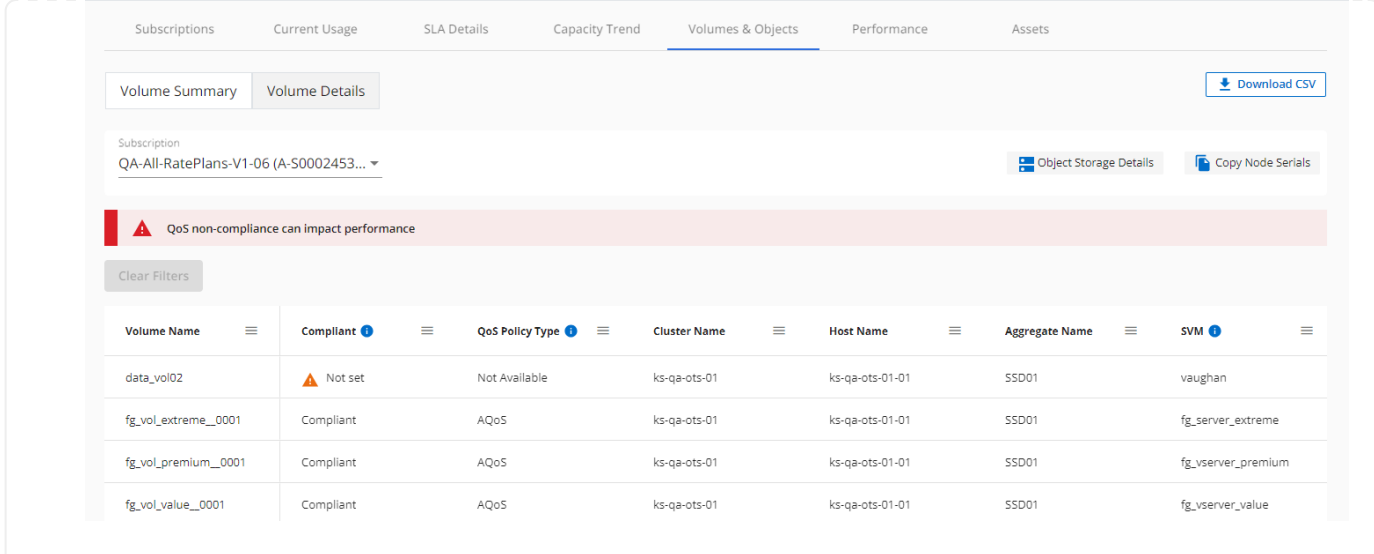

# 檢視 **StorageGRID** 節點和使用量

對於 StorageGRID 、此索引標籤會顯示物件儲存的節點實體使用量。

步驟

- 1. 按一下 \* 一般 > 基礎概念訂閱 > 物件 \* 。
- 2. 選取訂閱編號。依預設、會選取第一個可用的訂閱號碼。選取訂閱編號後、即會啟用物件儲存詳細資料的連 結。

Subscription **B** Object Storage Details Trac 002 (S00021959)

3. 按一下連結以檢視每個節點的節點名稱和實體使用詳細資料。

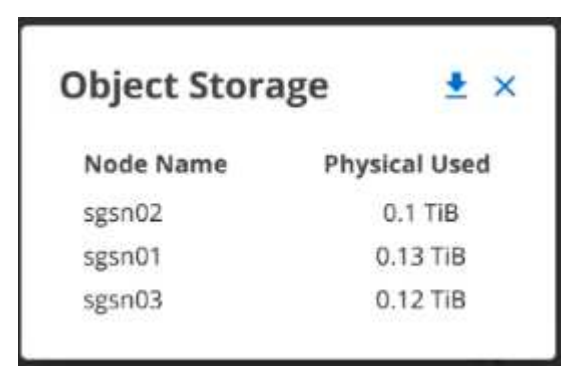

### 相關資訊

- ["](#page-3-0)[使用](#page-3-0) [Keystone](#page-3-0) [儀表板和報告](#page-3-0)["](#page-3-0)
- ["](#page-6-0)[訂閱](#page-6-0)["](#page-6-0)
- ["](#page-7-0)[目](#page-7-0)[前使用量](#page-7-0)["](#page-7-0)
- ["](#page-8-0)[容量](#page-8-0)[趨勢](#page-8-0)["](#page-8-0)
- ["](#page-17-0)[效](#page-17-0)[能](#page-17-0)["](#page-17-0)
- ["](#page-20-0)[資產](#page-20-0)["](#page-20-0)

# <span id="page-17-0"></span>效能標籤

「 \* 效能 \* 」標籤可讓您檢視 Keystone 訂閱所管理的 ONTAP 磁碟區效能指標。

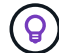

您也可以選擇使用此索引標籤。請聯絡支援部門以檢視此標籤。

#### 步驟

- 1. 按一下 \* 一般 > 基礎概念訂閱 > 效能 \* 。
- 2. 選取訂閱編號。依預設、會選取第一個訂閱號碼。
- 3. 從清單中選取所需的磁碟區名稱。

п. 或者、您也可以按一下 在 \* Volumes (磁碟區) \* 標籤中的 Volume ( ONTAP 磁碟區)上的圖示、 可導覽至此標籤。

4. 選取查詢的日期範圍。日期範圍可以是月份的開始日期、或是訂閱開始日期到目前日期或訂閱結束日期。您 無法選擇未來日期。

擷取的詳細資料是根據每個服務層級的服務層級目標而定。例如、尖峰 IOPS 、最大處理量、目標延遲和其他指 標、都是由服務層級的個別設定所決定。如需設定的詳細資訊、請參閱 ["Keystone](https://docs.netapp.com/zh-tw/keystone-staas/concepts/service-levels.html) [中的服務層級](https://docs.netapp.com/zh-tw/keystone-staas/concepts/service-levels.html)["](https://docs.netapp.com/zh-tw/keystone-staas/concepts/service-levels.html)。

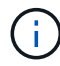

如果您選取 \*SLO 參考線 \* 核取方塊、則 IOPS 、處理量和延遲圖表會根據服務層級的服務層級 目標呈現。否則,它們會以實際數字顯示。

橫式圖表上顯示的效能資料是每五分鐘間隔的平均值、並依照查詢的日期範圍進行排列。您可以捲動圖表、將滑 鼠移到特定的資料點上、進一步深入瞭解收集的資料。

您可以根據訂閱號碼、 Volume 名稱和所選日期範圍的組合、來檢視和比較下列各節中的效能指標。詳細資料會 依指派給磁碟區的服務層級顯示。您可以看到叢集名稱和磁碟區類型、也就是指派給磁碟區的讀寫權限。也會顯 示與該 Volume 相關的任何警告訊息。

### **IOPS/TiB**

本節會根據查詢的日期範圍、顯示 Volume 中工作負載的輸入輸出圖形。顯示服務層級的尖峰 IOPS 和目前的 IOPS (過去五分鐘內、非根據查詢日期範圍)、以及時間範圍的最小、最大和平均 IOPS (以 IOPS/TiB 為單 位)。

SLO Reference Line

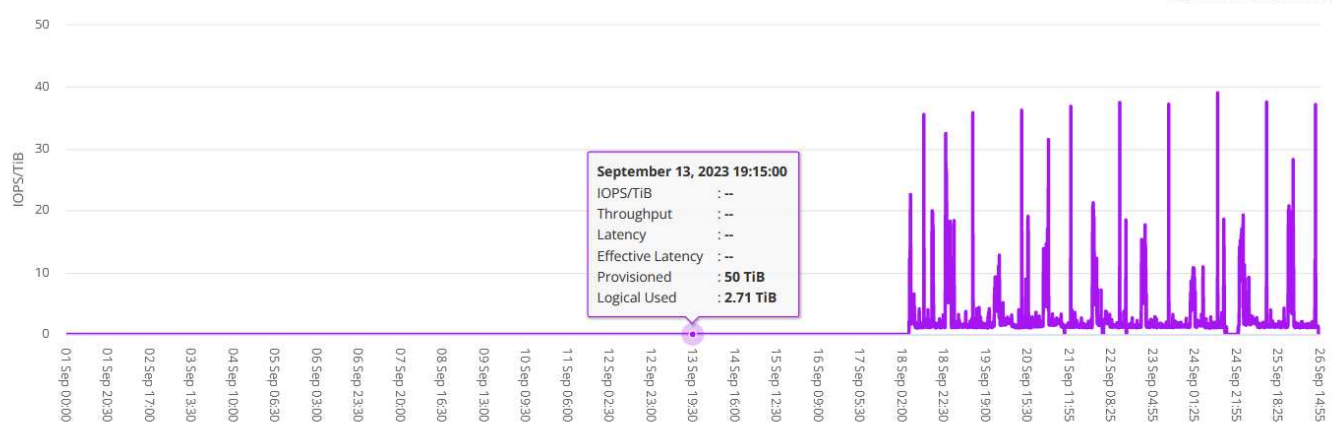

# 處理量( **Mbps/TiB** )

本節會根據查詢的日期範圍、顯示 Volume 中工作負載的處理量圖表。顯示服務層級( SLO Max )的最大處理 量和目前處理量(過去五分鐘內、並非根據查詢的日期範圍)、以及時間範圍的最小、最大和平均處理量(以 Mbps/TiB 為單位)。

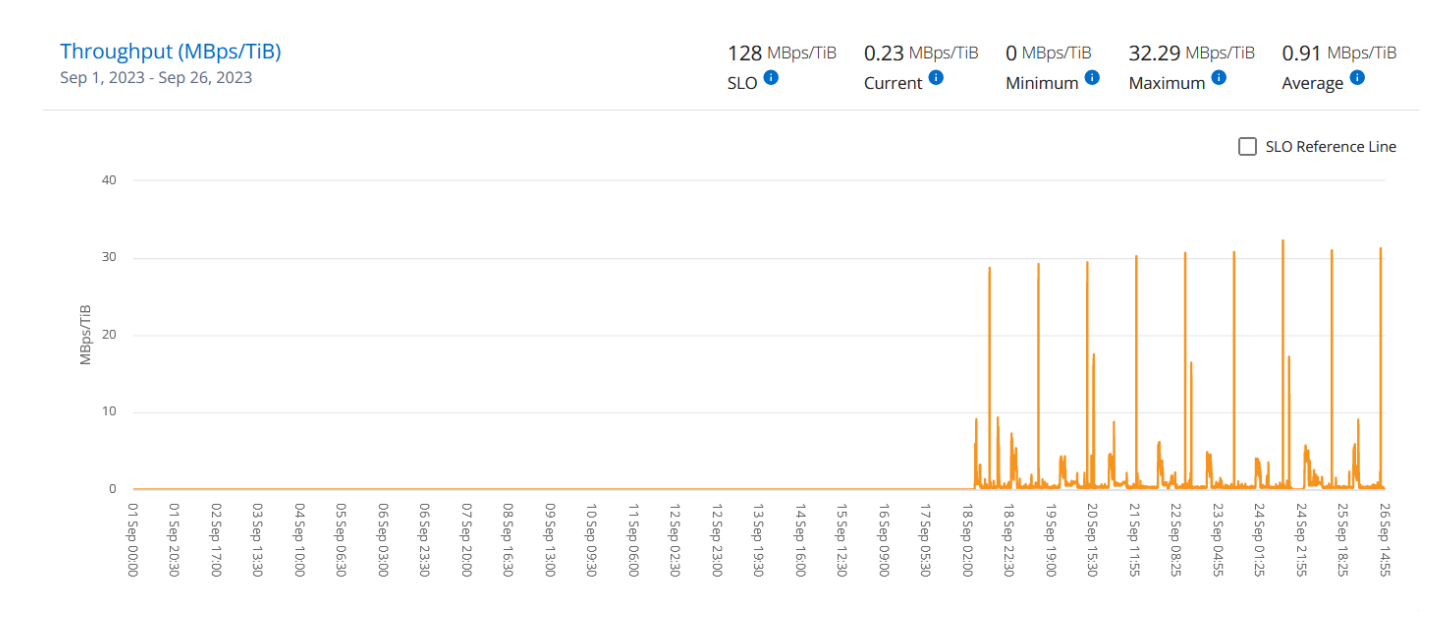

### 延遲(毫秒)

本節會根據查詢的日期範圍、顯示 Volume 中工作負載的延遲圖表。會顯示服務層級( SLO Target )的最大延 遲、以及目前延遲(過去五分鐘內、並非根據查詢的日期範圍)、以及時間範圍的最小、最大和平均延遲(以毫 秒為單位)。

此圖表具有下列色彩:

• 淺藍色: \_Latency 。這是實際延遲、包括 Keystone 服務以外的任何延遲。這可能包括額外的延遲、例如網 路和用戶端之間的延遲。

### • 深藍色: \_ 有效延遲 \_ 。有效延遲僅適用於您的 Keystone 服務與 SLA 相關的延遲。

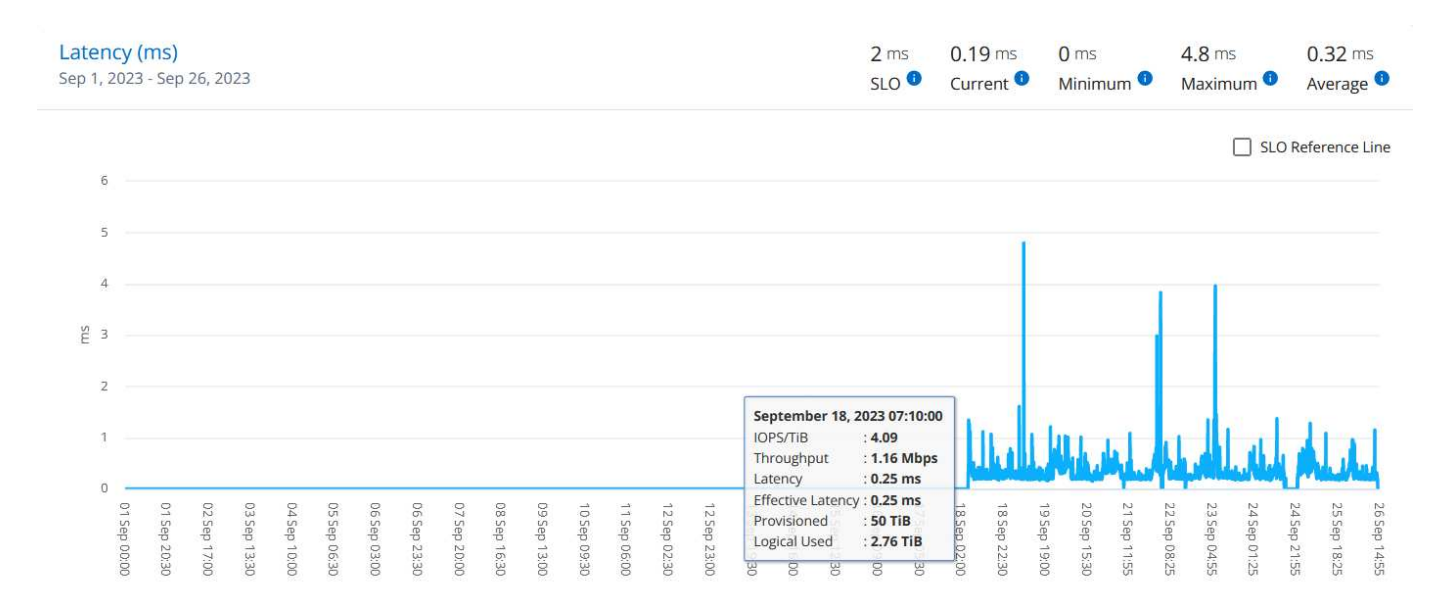

## 已用邏輯( **TiB** )

此區段會顯示已配置的磁碟區容量和邏輯使用容量。目前的邏輯使用容量(過去五分鐘內、不是根據查詢的日期 範圍)、以及時間範圍的最小、最大和平均使用量、都會顯示在 Tibs 中。在此圖表上、灰色區域代表已認可容 量、黃色圖表則表示邏輯使用。

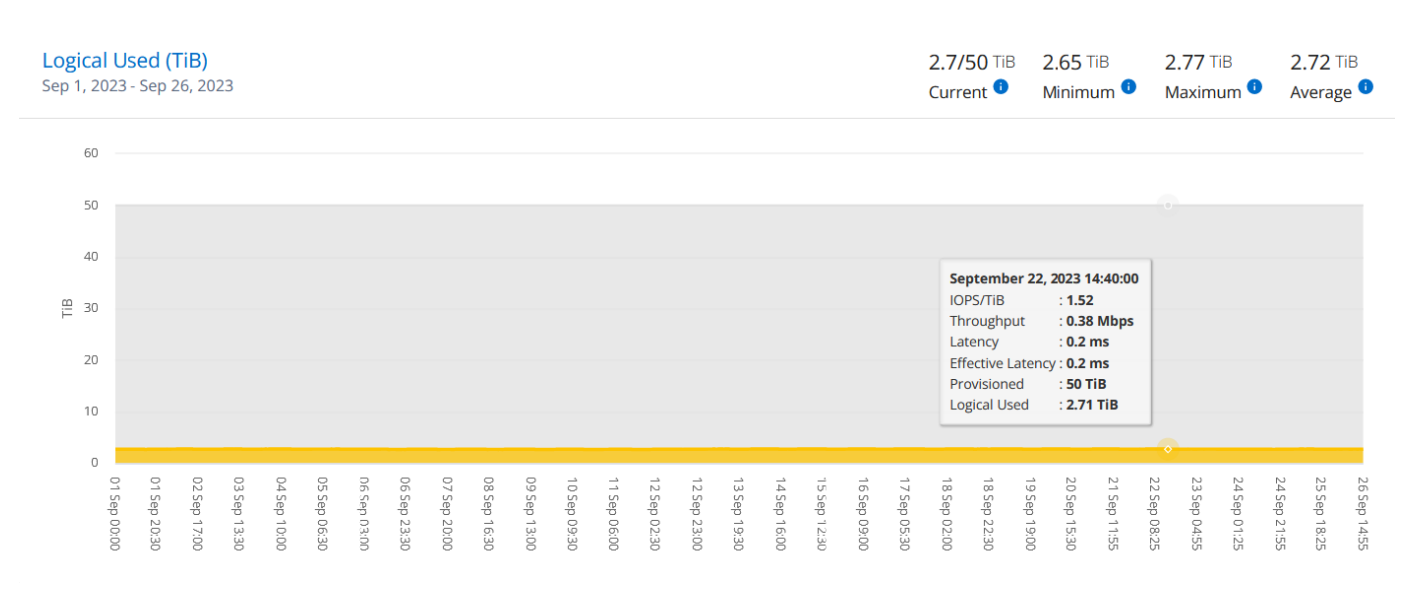

### 相關資訊

- ["](#page-3-0)[使用](#page-3-0) [Keystone](#page-3-0) [儀表板和報告](#page-3-0)["](#page-3-0)
- ["](#page-6-0)[訂閱](#page-6-0)["](#page-6-0)
- ["](#page-7-0)[目](#page-7-0)[前使用量](#page-7-0)["](#page-7-0)
- ["](#page-8-0)[容量](#page-8-0)[趨勢](#page-8-0)["](#page-8-0)
- "Volume; 物[件](#page-14-0)["](#page-14-0)
- ["](#page-20-0)[資產](#page-20-0)["](#page-20-0)

# <span id="page-20-0"></span>資產索引標籤

使用 \* 資產 \* 索引標籤、收集您對由 Keystone 訂閱管理的叢集和節點的看法。

Digital Advisor 提供完整的部署庫存層級資訊。另一方面、 Keystone 儀表板的 \* 資產 \* 索引標籤則會根據您的 訂閱來累積叢集層級資訊、並將詳細資料的準確層級加以分隔。

### 步驟

1. 按一下 \* 一般 > 基礎概念訂閱 > 資產 \* 。

2. 選取您要檢視叢集的訂閱編號。

您可以查看叢集詳細資料、並依儲存效率設定、平台類型和容量詳細資料進行細分。按一下其中一個叢集、即可 前往 Digital Advisor 畫面上的 \* 叢集 \* 小工具、取得該叢集的其他資訊。

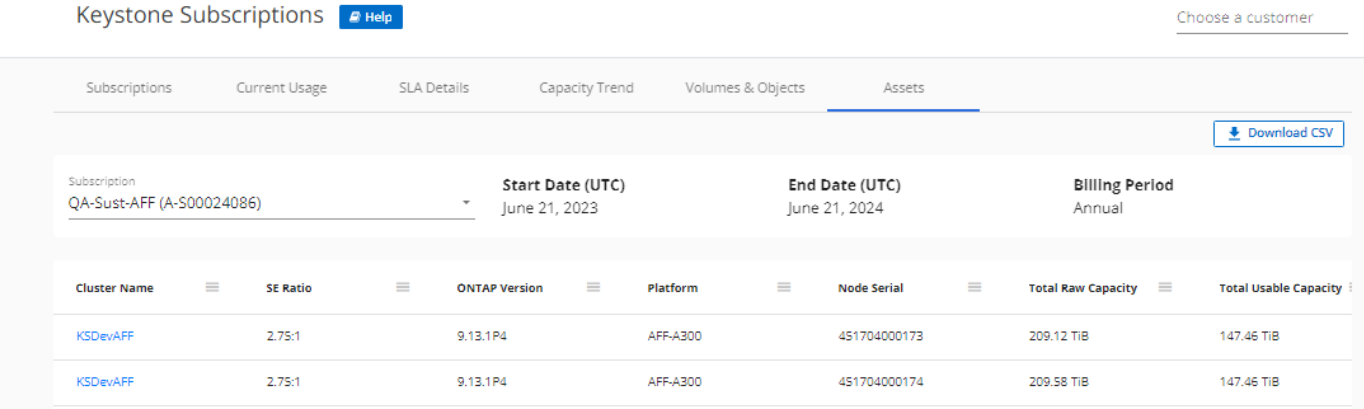

### 相關資訊

- ["](#page-3-0)[使用](#page-3-0) [Keystone](#page-3-0) [儀表板和報告](#page-3-0)["](#page-3-0)
- ["](#page-6-0)[訂閱](#page-6-0)["](#page-6-0)
- ["](#page-7-0)[目](#page-7-0)[前使用量](#page-7-0)["](#page-7-0)
- "Volume; 物[件](#page-14-0)["](#page-14-0)
- ["](#page-8-0)[容量](#page-8-0)[趨勢](#page-8-0)["](#page-8-0)
- ["](#page-17-0)[效](#page-17-0)[能](#page-17-0)["](#page-17-0)

# <span id="page-20-1"></span>瞭解 **Keystone** 和 **BlueXP**

NetApp BlueXP 是單一控制面板、可在內部部署和雲端環境中建置、保護及管理資料。如 果您在 NetApp Keystone 訂閱中購買雲端服務、則可透過 BlueXP 存取及管理這些服務。

BlueXP Digital Advisor 儀表板提供圖形化檢視和深入分析功能、可監控 Keystone 訂閱使用率並產生報告。如需 數位顧問儀表板和 Keystone 的詳細資訊、請參閱 ["Keystone](#page-3-0)[訂閱儀表板與報告](#page-3-0)["](#page-3-0)。

身為Keystone客戶、如果您Cloud Volumes ONTAP 訂閱的是功能不全的資訊、您可以使用Keystone服務來 為Cloud Volumes ONTAP 您的使用情況充電、並透過BlueXP檢視您的帳單與使用詳細資料。

為此、您應該建立一或多個BlueXP帳戶、並將其與Keystone帳戶連結。透過Keystone購買雲端服務時、您必須 將BlueXP帳戶的詳細資料提供給Keystone Success Manager (KSM) 。如此一來、您就能透過Keystone訂 閱、正確計量雲端服務使用量並為其充電。

如需Keystone和BlueXP的詳細資訊、請參閱BlueXP文件中的下列連結:

- ["Keystone](https://docs.netapp.com/us-en/cloud-manager-cloud-volumes-ontap/concept-licensing.html#keystone-flex-subscription)[訂閱](https://docs.netapp.com/us-en/cloud-manager-cloud-volumes-ontap/concept-licensing.html#keystone-flex-subscription)["](https://docs.netapp.com/us-en/cloud-manager-cloud-volumes-ontap/concept-licensing.html#keystone-flex-subscription)
- ["](https://docs.netapp.com/us-en/cloud-manager-cloud-volumes-ontap/task-manage-keystone.html)[管](https://docs.netapp.com/us-en/cloud-manager-cloud-volumes-ontap/task-manage-keystone.html)[理](https://docs.netapp.com/us-en/cloud-manager-cloud-volumes-ontap/task-manage-keystone.html)[基礎概念訂閱](https://docs.netapp.com/us-en/cloud-manager-cloud-volumes-ontap/task-manage-keystone.html)["](https://docs.netapp.com/us-en/cloud-manager-cloud-volumes-ontap/task-manage-keystone.html)

### 版權資訊

Copyright © 2024 NetApp, Inc. 版權所有。台灣印製。非經版權所有人事先書面同意,不得將本受版權保護文件 的任何部分以任何形式或任何方法(圖形、電子或機械)重製,包括影印、錄影、錄音或儲存至電子檢索系統 中。

由 NetApp 版權資料衍伸之軟體必須遵守下列授權和免責聲明:

此軟體以 NETAPP「原樣」提供,不含任何明示或暗示的擔保,包括但不限於有關適售性或特定目的適用性之 擔保,特此聲明。於任何情況下,就任何已造成或基於任何理論上責任之直接性、間接性、附隨性、特殊性、懲 罰性或衍生性損害(包括但不限於替代商品或服務之採購;使用、資料或利潤上的損失;或企業營運中斷),無 論是在使用此軟體時以任何方式所產生的契約、嚴格責任或侵權行為(包括疏忽或其他)等方面,NetApp 概不 負責,即使已被告知有前述損害存在之可能性亦然。

NetApp 保留隨時變更本文所述之任何產品的權利,恕不另行通知。NetApp 不承擔因使用本文所述之產品而產 生的責任或義務,除非明確經過 NetApp 書面同意。使用或購買此產品並不會在依據任何專利權、商標權或任何 其他 NetApp 智慧財產權的情況下轉讓授權。

本手冊所述之產品受到一項(含)以上的美國專利、國外專利或申請中專利所保障。

有限權利說明:政府機關的使用、複製或公開揭露須受 DFARS 252.227-7013(2014 年 2 月)和 FAR 52.227-19(2007 年 12 月)中的「技術資料權利 - 非商業項目」條款 (b)(3) 小段所述之限制。

此處所含屬於商業產品和 / 或商業服務(如 FAR 2.101 所定義)的資料均為 NetApp, Inc. 所有。根據本協議提 供的所有 NetApp 技術資料和電腦軟體皆屬於商業性質,並且完全由私人出資開發。 美國政府對於該資料具有 非專屬、非轉讓、非轉授權、全球性、有限且不可撤銷的使用權限,僅限於美國政府為傳輸此資料所訂合約所允 許之範圍,並基於履行該合約之目的方可使用。除非本文另有規定,否則未經 NetApp Inc. 事前書面許可,不得 逕行使用、揭露、重製、修改、履行或展示該資料。美國政府授予國防部之許可權利,僅適用於 DFARS 條款 252.227-7015(b)(2014 年 2 月)所述權利。

商標資訊

NETAPP、NETAPP 標誌及 <http://www.netapp.com/TM> 所列之標章均為 NetApp, Inc. 的商標。文中所涉及的所 有其他公司或產品名稱,均為其各自所有者的商標,不得侵犯。